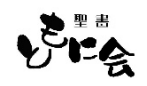

## Excel の保護ビューを解除する方法

Excel を使用していると、Excel ブックが保護ビューで開かれることがよくあります。 これは、Web サイトなどからソフト等をダウンロードした場合の Excel のセキュリティ機能です。 ブックが安全だとわかっている場合に、保護ビューを解除する方法を見ていきます。

## つF2キーを使う方法

保護ビューのメッセージが表示されている状態でF2キーを押すと、下図のように保護ビューのポップ アップが表示されます。初期状態では [キャンセル] (編集を有効にしない) が選択されています。

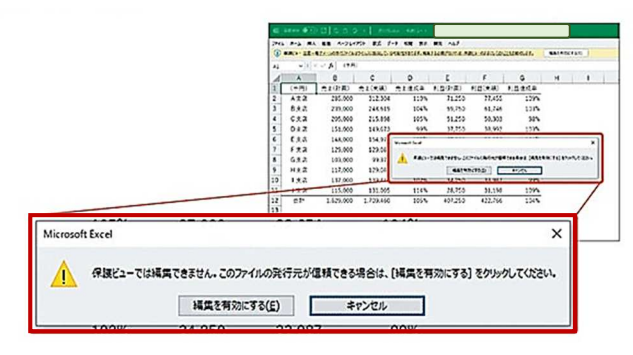

方向キーで<mark>編集を有効にする</mark>を選択してEnter キ 一を押すか、 Alt + E キーを同時に押します。 そうすると、保護ビューが解除されます。

## つF6キーを使う方法

保護ビューのメッセージが表示されている状態でF6キーを押すと、以下のようなメッセージバーがポ ップアップされます。**方向キー**もしくは <mark>Tab </mark>キーで<mark>編集を有効にする</mark>を選択し、 Enter <mark>を押します。</mark>

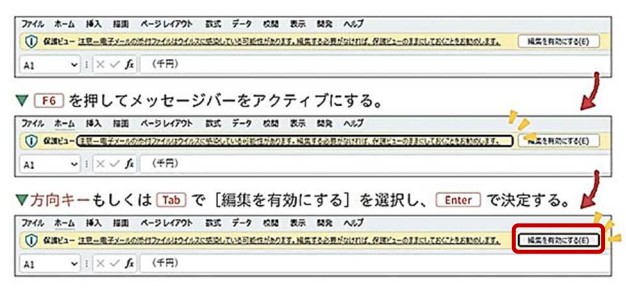

本ソフトのように、マクロがプログラムされているブックの場合、Excel のセキュリティ機能により、 以下のようなセキュリティ警告のメッセージが表示されますが、この場合は、<mark>コンテンツの有効化</mark>を選 択(クリック)すればOKです。

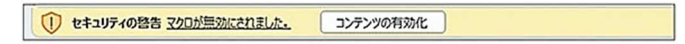